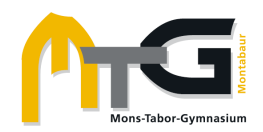

## Anleitung zum Hochladen von Antworten im Schulcampus

Nachdem ihr euch im Schulcampus angemeldet und den entsprechenden Kurs ausgewählt habt, seht ihr verschiedene Inhalte des digitalen Klassenzimmers. Klick auf den unterstrichenen Titel der Aufgabe (hier "06.12.2023"). Dort kann auch ablesen werden, in welchem Zeitraum eine Abgabe möglich ist.

06.12.2023 - Vorbilder und Idole 1

Geöffnet: Montag, 4. Dezember 2023, 00:00 Fällig: Donnerstag, 7. Dezember 2023, 23:00

Lb. S. 27, Nr. 1 freiwillig, Nr. 2-4 verpflichtend

Definition "Vorbild" ins Heft übernehmen.

Photo der Notizen bis 07.12.2023 im Schulcampus abgeben.

NIMX - 5abc Ethik - 2023/24 / 06.12.2023 - Vorbilder und Idole 1

## **D** 06.12.2023 - Vorbilder und Idole 1

Geöffnet: Montag, 4. Dezember 2023, 00:00 Fällig: Donnerstag, 7. Dezember 2023, 23:00

Lb. S. 27, Nr. 1 freiwillig, Nr. 2-4 verpflichtend

Definition "Vorbild" ins Heft übernehmen.

Photo der Notizen bis 07.12.2023 im Schulcampus abgeben.

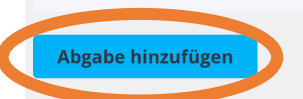

## 06.12.2023 - Vorbilder und Idole 1

Geöffnet: Montag, 4. Dezember 2023, 00:00 Fällig: Donnerstag, 7. Dezember 2023, 23:00

Lb. S. 27, Nr. 1 freiwillig, Nr. 2-4 verpflichtend

Definition "Vorbild" ins Heft übernehmen.

Photo der Notizen bis 07.12.2023 im Schulcampus abgeben.

 $\vee$  Abgabe hinzufügen

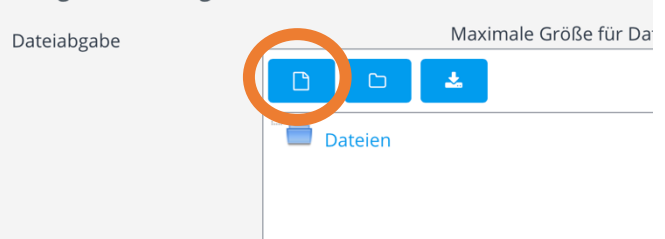

Im nächsten Fenster seht ihr den Button "Abgabe hinzufügen", welchen ihr anklicken müsst.

Um Dateien von eurem Gerät auf den Schulcampus hochladen zu können, klickt ihr das markierte blaue Feld.

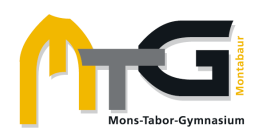

Nun könnt ihr eine Datei (z.B. Bild-, Text- oder pdf-Datei) von eurem PC oder Tablet auswählen. Dafür klickt ihr "Dateien auswählen" und durchsucht euren PC bzw. euer Tablet nach der Antwort-Datei, die ihr hochladen wollt. Schließt diesen Vorgang ab mit "Datei hochladen". !!! TIPP: Benennt eure Dateien mit eurem vollständigen Namen, dem Fach und dem Thema.

m Letzte Dateien m Meine Dateien Datei auswählen Keit Date usgewählt **Mikimedia** Commons Autor/in Franziska Nimmler Lizenz wählen Alle Rechte vorbehalter Lb. S. 27. Nr. 1 freiwillig. Nr. 2-4 verpflichtend Definition "Vorbild" ins Heft übernehmen Photo der Notizen bis 07.12.2023 im Schulcampus abgeber  $\vee$  Abgabe hinzufüger Maximale Größe für Dateien: 20 MB, maximale Anzahl von Anhängen: 5 Dateiabgabe **FILE**  $\Delta$ EthikAufgaben 1.po **D** 06.12.2023 - Vorbilder und Idole 1 Geöffnet: Montag, 4. Dezember 2023, 00:00 Fällig: Donnerstag, 7. Dezember 2023, 23:00 Lb. S. 27, Nr. 1 freiwillig, Nr. 2-4 verpflichtend Definition "Vorbild" ins Heft übernehmen

Im nächsten Fenster seht ihr noch einmal, welche Datei ihr ausgewählt habt. Das Hochladen wird durch Klicken von "Änderungen speichern" abgeschlossen. Je nach Einstellung der Lehrkraft im Kurs müsst ihr noch die bestätigen, dass ihr die Antwort eigenständig formuliert habt.

Im letzten Fenster könnt ihr sehen, dass ihr eine Datei zur Bewertung abgegeben habt. Falls notwendig könntet ihr über die blauen Felder noch einmal etwas verändern (bearbeiten bzw. löschen). Sobald die Lehrkraft eure Abgabe bewertet hat, ist dies in den unteren Feldern abzulesen (Bewertungsstatus).

Photo der Notizen bis 07.12.2023 im Schulcampus abgeben. Lösung entfernen **Abgabe bearbeite** Abgabestatus Abgabestatus Zur Bewertung abgegeben Bewertungsstatus Nicht bewertet Verbleibende Zeit Aufgabe wurde 1 Tag 11 Stunden vor dem Abgabeende abgegeben

Viel Erfolg bei der Arbeit auf dem Schulcampus RLP und mit Moodle!

Dateiauswahl

## Antworten einreichen im Schulcampus